**Global Development Centre 30 August 2018** 

# VR User Guide

## **Lloyd's Virtual Reality Market Experience**

This user guide is intended to show you how to use the VR headset and controller to promote the Lloyd's Market at your events and market development initiatives. The experience places the 'viewer' in the shoes of broker placing a cyber risk in the market. They start in their office, come into Lloyd's, place the risk with three syndicates with the experience showing: (i) how the subscription market works, (ii) the expertise of the underwriters and brokers, (iii) the diversity of talent in the market and (iv) the unique physical environment of the Lloyd's Market at One Lime Street.

We have ensured that PPL and online placing is featured throughout, reinforcing the message that PPL is making the transaction process more efficient, enabling brokers and underwriters to maximise the face-to-face part of the business and more easily sharing documentation and accelerating turnaround time.

#### **What's in the box**

Headset (with initial charge) and Controller (battery already inside), Hygiene Strips – for events where you have many people using the devices.

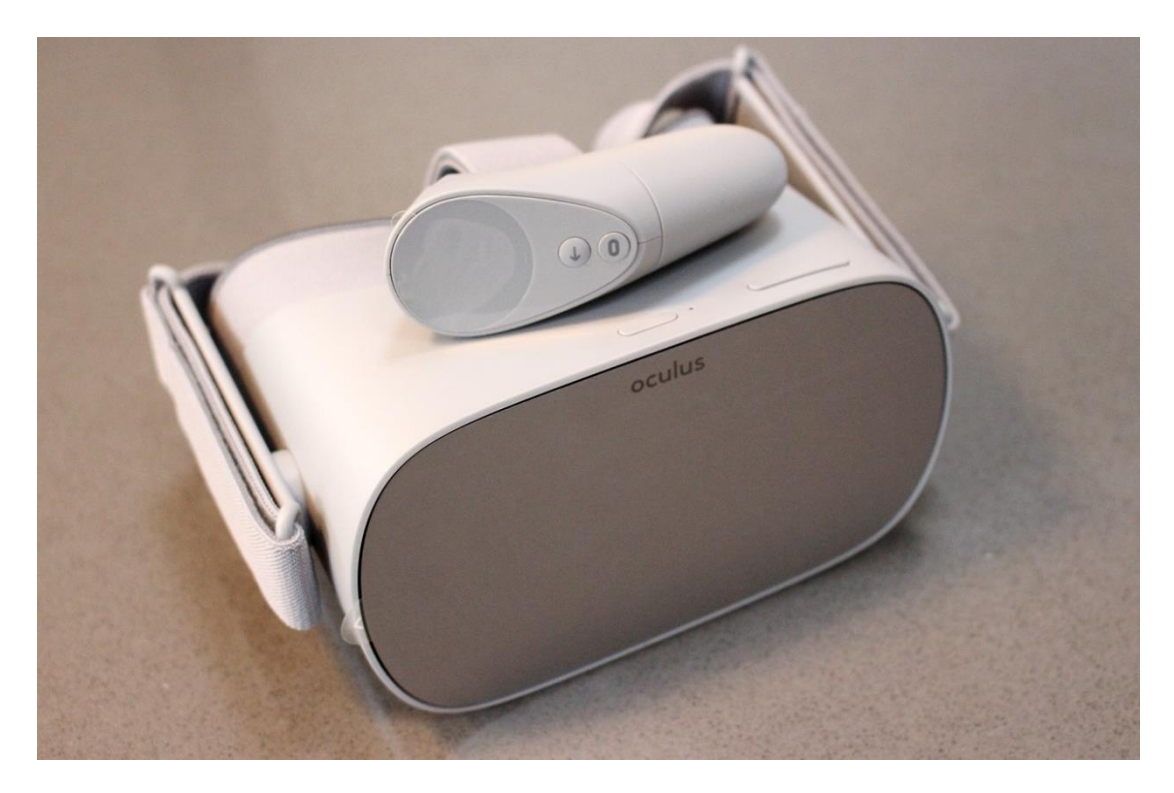

Box of accessories: lanyard (if you need it), eyeglass spacer, USB cable for charging, AA battery (already in the controller), lens cloth for cleaning the headset lenses) *Turn over to get started…!*

#### **How to turn on the Headset**

Press and hold the power button until you hear the startup alert noise, this may take 30 seconds so do be patient! The Power indicator light will light up. Always make sure to turn off the headset once you have finished, simply by pressing and holding the power button until the indicator light is off.

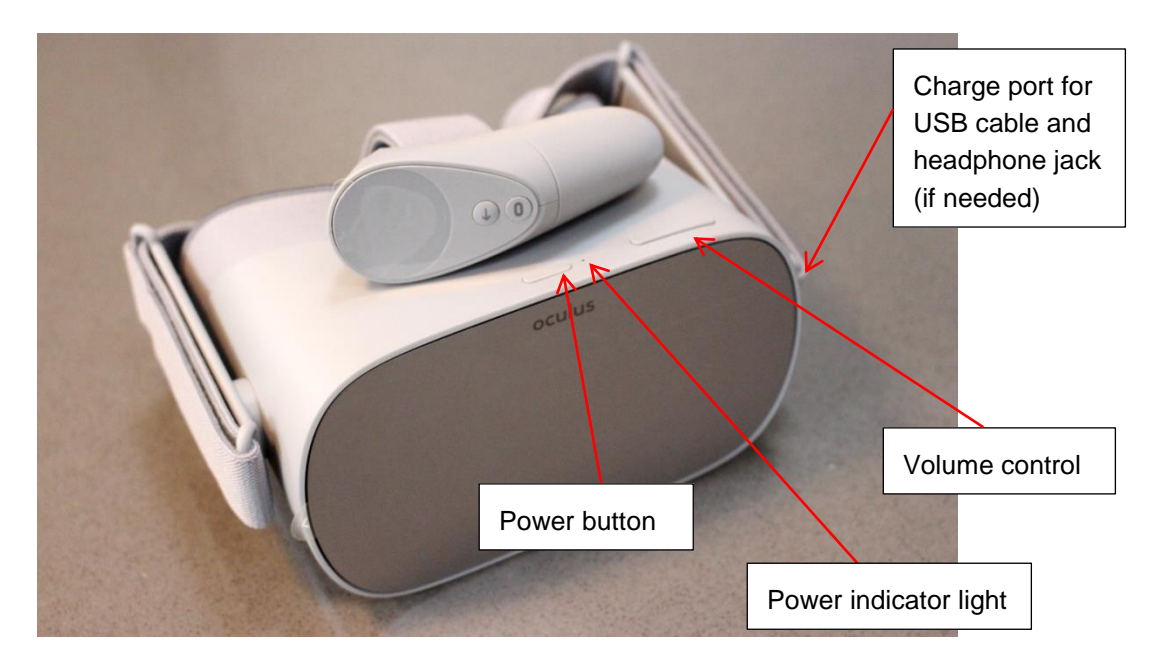

To charge the headset simply connect the USB charging cable to the headset (port on left-hand-side of headset) and charge via USB or with a mains electricity adaptor as is often found with phone chargers (this will be faster than via USB). Battery life is 2-3 hours and charge time is around 2 hours.

#### **How to use the Oculus Go Controller**

The Controller is already paired with the headset – if you have more than one VR headset for your event make sure you keep the correct controller with its headset as they are unique to each – a controller from another headset will not work. Press any button to wake the controller after you've turned on your headset. If you need to re-pair the headset and controller simply hold the Oculus button on the controller for 3 seconds.

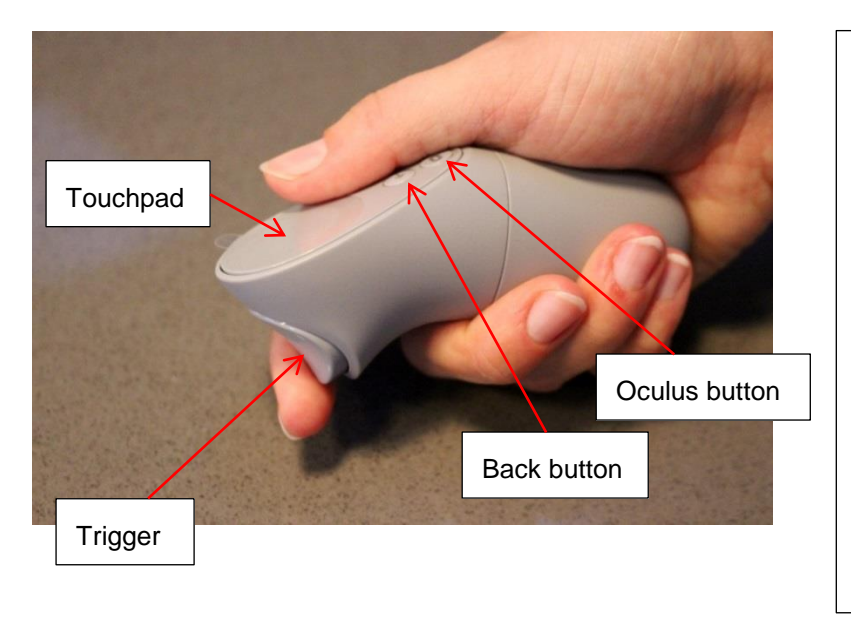

**Trigger**: Press to select things

**Touchpad**: Press to select things or swipe to browse

**Back button**: Press to go back to the previous screen or menu

**Oculus button**: Press to go back to Oculus Home or press and hold to reset your controller orientation

NB: controllers are set up for righthand, but can be reconfigured for left-hand if needed

#### **Now the important bit – how do I open the VR Experience?**

Put the headset on and hold the controller. On the controller hold the Oculus button for a couple of seconds to wake up the device. You use the controller as you would a mouse for a computer, selecting options and clicking on them using either the controller's trigger or trackpad.

You will see a menu in front of you and a menu bar below that which looks like this:

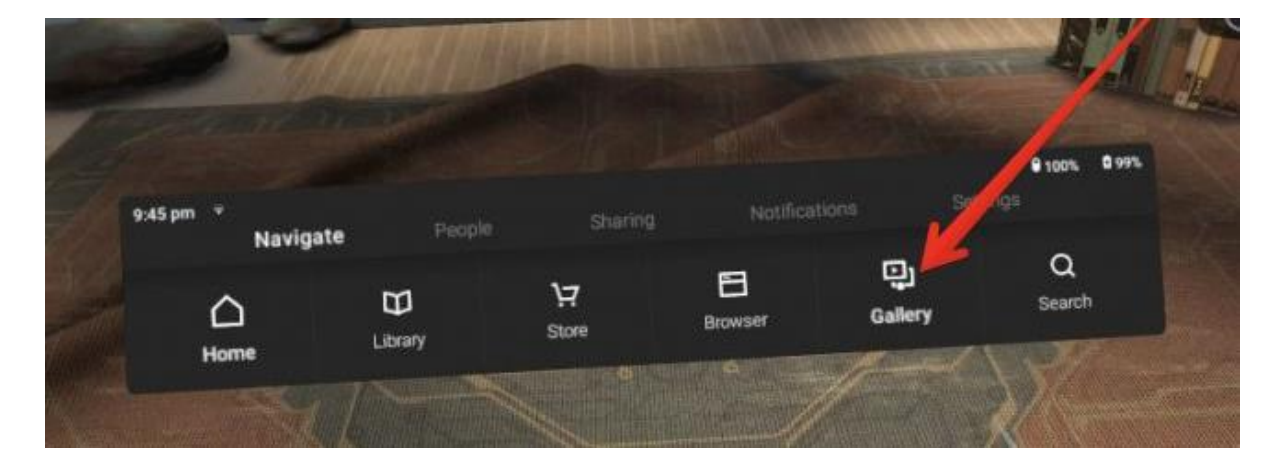

In the **Navigate** tab you will see the options above, use the Controller to click on **Gallery** as indicated with the red arrow. You can click using the 'Trigger' or the 'Touchpad'.

*NB: for some newer headset models you may need to access the Internal Storage by opening the 'Oculus Videos' app in the main menu*

This gives you two options: 'Connect Media' or 'Internal Storage'. Select **Internal Storage**

There is one video file – the **Lloyd's of London Virtual Reality Market Experience** – use the controller to **click** on this to open it.

The VR experience may open in what looks like a cinema theatre (this is a default mode). Use the controller to click to bring up the playbar and click **pause**. On the right-hand side of the play bar are several viewing options, click on **2D** to open up other viewing modes and then select **360 3D**. This will transport you into the immersive VR experience. **This part is** *really important***!**

If you end up navigating away from the Lloyd's Experience, simply use the **controller** to select the **back** button > **Navigate** > **Gallery** > **Internal Storage** > **Lloyd's experience**

*NB: for some newer headset models you may need to access the Internal Storage by opening the 'Oculus Videos' app in the main menu*

To turn off the headset simply hold the **Power** button until the indicator light turns off. To charge the headset use the charging cable included in the pack – a mains adapter will help you charge the headset faster.

We would suggest running through this a few times with friendly colleagues so you can get used to setting it up for people at your event/exhibition stand to make things as smooth as possible on the day.

### **Please keep the headset out of direct sunlight as this will burn the headset lenses! Do keep it in the case when not in use if near direct sunlight please!**

#### **Troubleshooting and Additional Information**

An additional fix if there is a problem with pairing the controller and the headset is to hold the trigger button and the Oculus button together on the controller.

You can find answers to any technical queries you might have on the Oculus Support website: <https://support.oculus.com/183135912238400/>

You can order more hygiene strips when you need by going onto Amazon for example: [https://www.amazon.co.uk/dp/B01NBHZC6H/ref=pe\\_3187911\\_185740111\\_TE\\_item](https://www.amazon.co.uk/dp/B01NBHZC6H/ref=pe_3187911_185740111_TE_item)

For events you can purchase an extra long USB charge cable so that the headset can stay on charge at all times if you're concerned about battery life.

Have fun using it!

#### **Elliot Maule**

Senior Programme & Marketing Manager Global Development Centre Lloyd's One Lime Street, London, EC3M 7HA, UK Telephone +44 (0)20 7327 5721 [www.lloyds.com](http://www.lloyds.com/) [Elliot.Maule@lloyds.com](mailto:Elliot.Maule@lloyds.com) [GDC@lloyds.com](mailto:GDC@lloyds.com)

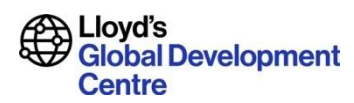